## **Hướng dẫn cách lấy lại mật khẩu VNeID**

Nếu người dùng quên mật khẩu VNeID thì có thể lấy lại mật khẩu VNeID bằng các bước sau:

- *Bước 1:* Mở ứng dụng VNeID.
- *Bước 2:* Chọn "Quên mật khẩu".

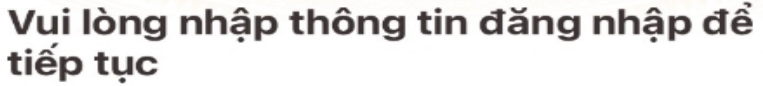

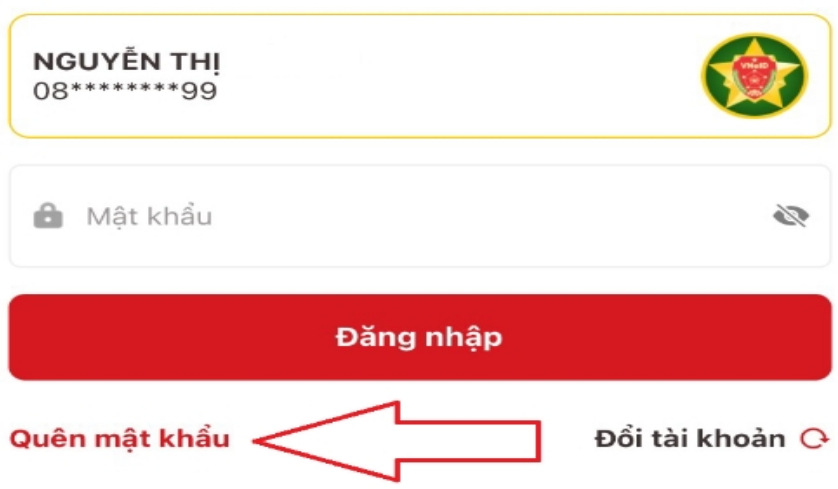

*- Bước 3:* Nhập số định danh cá nhân và số điện thoại theo yêu cầu. Sau đó chọn "**Gửi yêu cầu**".

## Quên mật khẩu

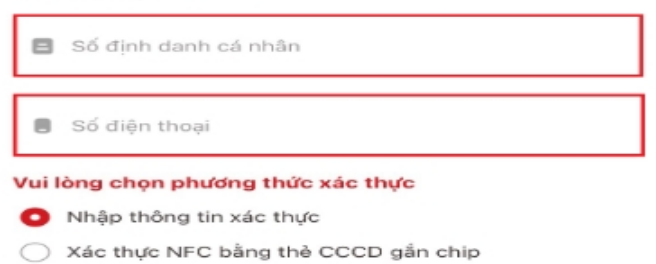

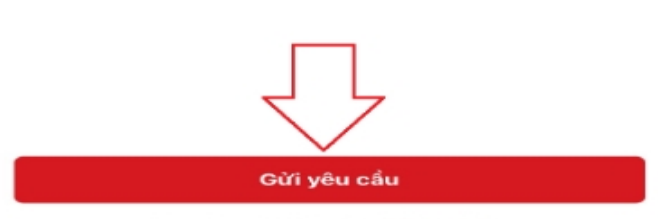

Bạn đã có tài khoản? Đăng nhập

- *Bước 4:* Nhập:
- + Họ và tên khai sinh.
- + Ngày tháng năm sinh.
- + Ngày cấp thẻ CCCD.
- Sau đó chọn "**Tiếp tục**"

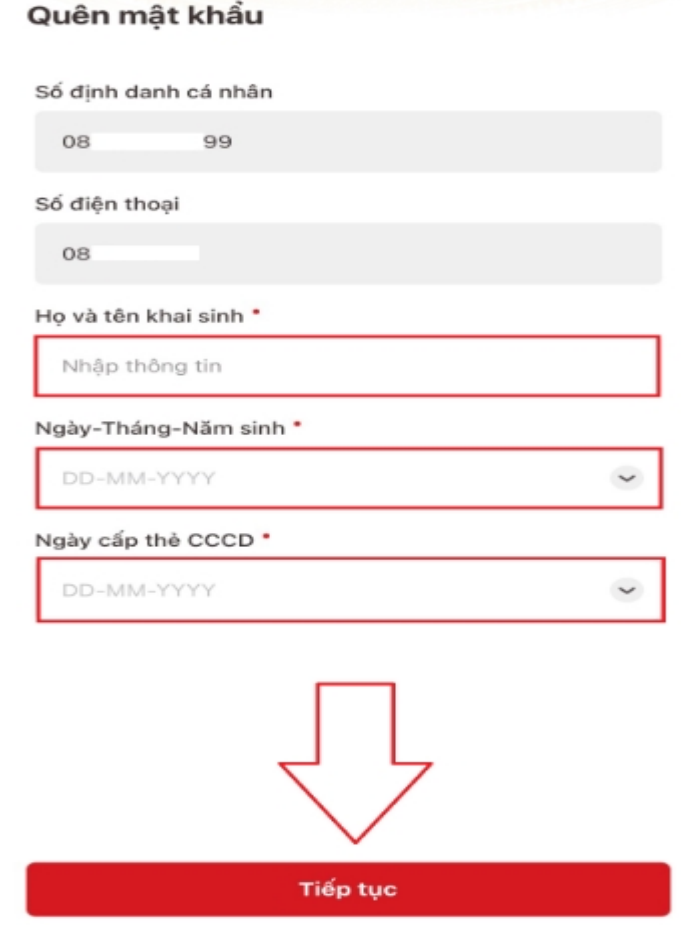

*- Bước 5:* Sau khi chọn "Tiếp tục" ở bước 4, ứng dụng sẽ gửi mã OTP về số điện thoại. Nhập mã OTP để tiếp tục.

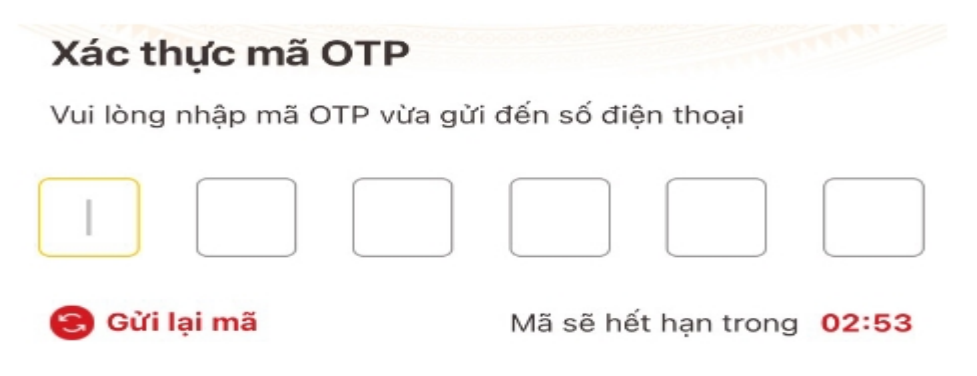

*- Bước 6:* Thiết lập lại mật khẩu mới theo các yêu cầu trên ứng dụng. Sau đó chọn "Xác nhận".

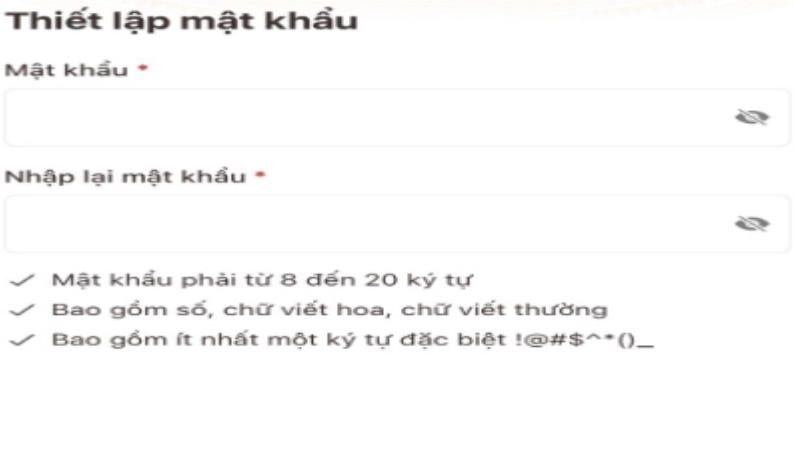

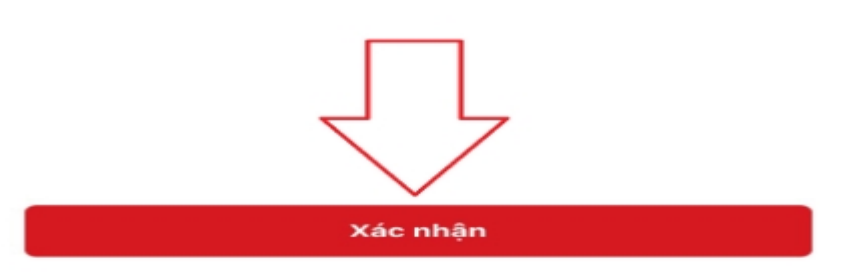

*- Bước 7:* Sau khi thiết lập mật khẩu thì ứng dụng sẽ hiển thị thông báo thiết lập mật khẩu thành công. Bạn có thể dùng mật khẩu mới đó để đăng nhập VNeID.

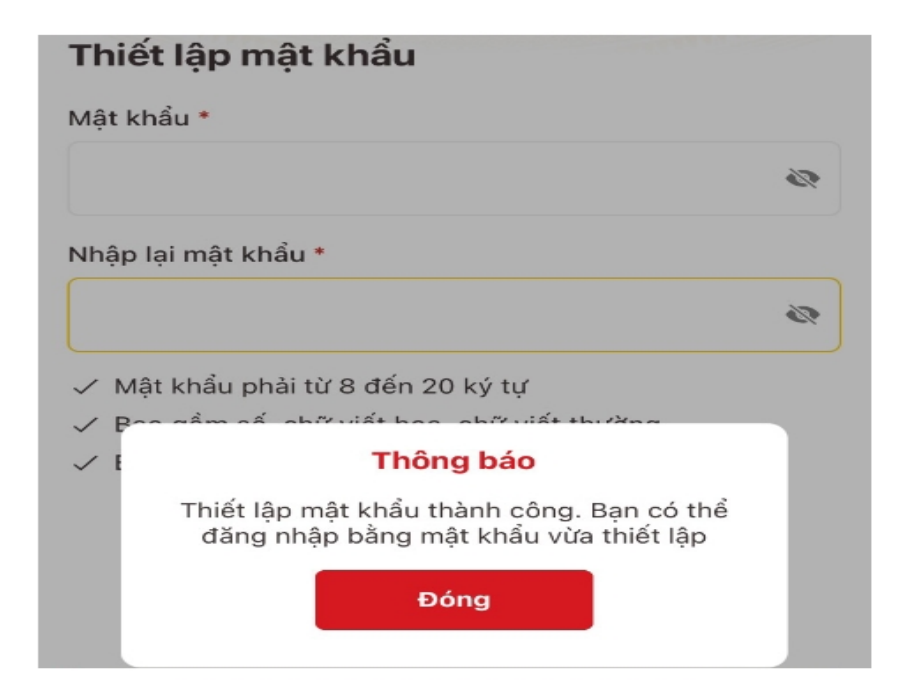